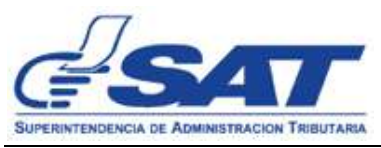

**GUIA DEL USUARIO PARA LA UTILIZACIÓN DEL FORMULARIO ELECTRONICO SAT-2125**

## "**FORMULARIO ELECTRONICO, SOLICITUD DE DEVOLUCIÓN DE CREDITO FISCAL RÉGIMEN GENERAL"**

1. Ingresar al portal de SAT [https://portal.sat.gob.gt/portal/,](https://portal.sat.gob.gt/portal/) elegir el apartado de Agencia Virtual, accesando con su usuario y contraseña

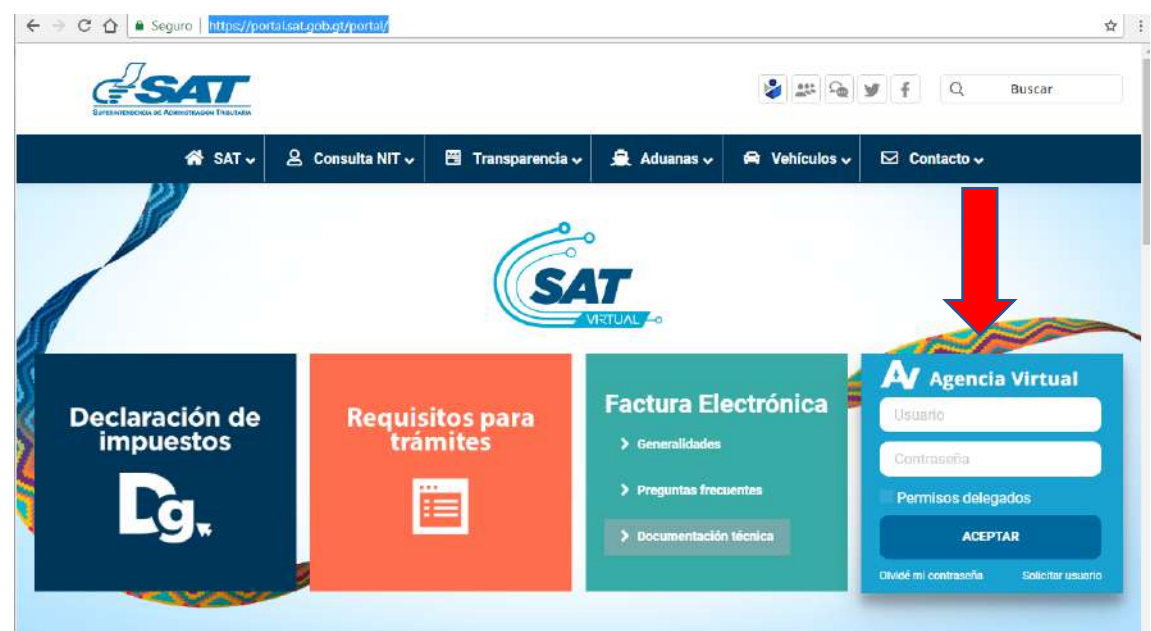

2. En "Agencia virtual", ingresar en el apartado de "Servicios" en la opción "Solicitud de Devolución de crédito fiscal Reg. Gral."

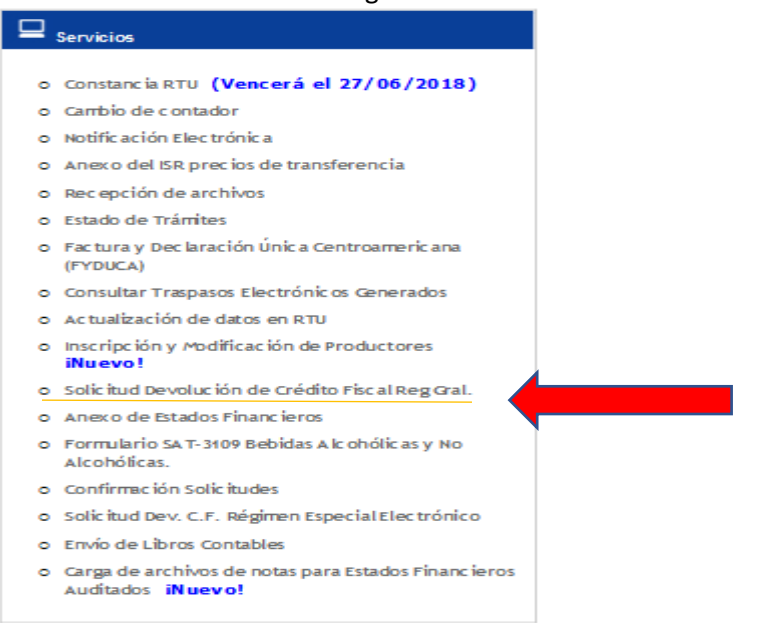

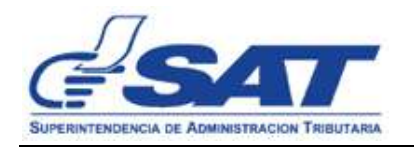

- 3. Le aparecerá la pantalla "Cartera", en donde se le proporciona información sobre las solicitudes de devolución de crédito fiscal ingresadas por medio electrónico, mostrando el número de solicitud, número de documento, el período solicitado y el estado en el cual se encuentra cada solicitud, en el momento de la consulta, dicho estado puede ser; Congelado, En proceso, Recibido, Admitido, No Admitido, Asignado y Resuelta, y por último la columna de Opciones, que muestra dos botones, uno de solicitud enviada y da la opción para imprimir, y otro botón que es el que se utiliza para adjuntar los archivos que contienen el Libro de Compra y Libro de Ventas.
- 4. En el boton "Nueva Solicitud", dar clic para inciar el llenado de un nuevo formulario SAT-2125.

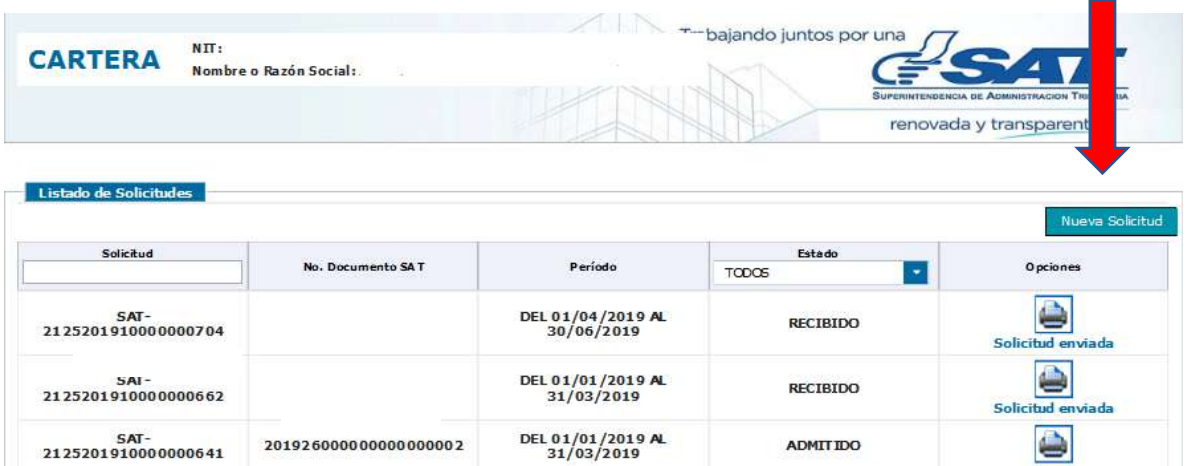

- 5. Al dar clic al boton "Nueva solicitud" se ingresa al formulario de solicitud de devolución de crédito fiscal, en el cual deberá ingresar los datos que se requieren en el mismo. El formulario se divide en 6 apartados los cuales se detallan a continuación:
	- a) **Datos Generales**: En esté apartado el sistema dara la información que se encuentra registrada en el Registro Tributario Unificado, como NIT, Nombre del Contribuyente, Domicilio Fiscal y Correo electrónico, los ultimos dos campos pueden ser modificados, ya que da la opción de utilizar una dirección o correo diferente a los registrados, sí asi lo desea.

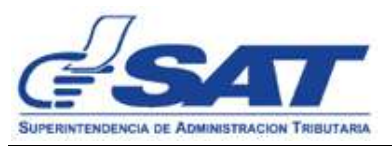

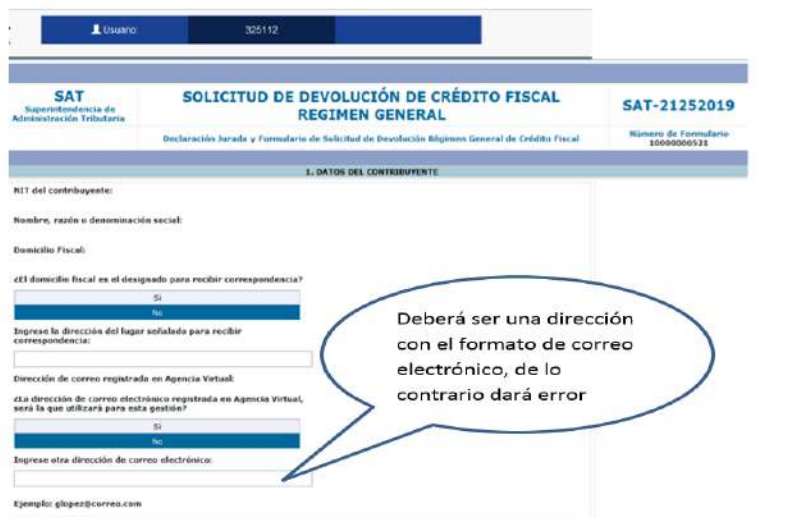

b) **Datos del Representante Legal (Si es persona Jurídica)**: Al dar clic en la flecha de selección, apareceran los representantes legales activos a la fecha que se está realizando la solicitud, se deberá seleccionar el dato del Representante Legal que firmara la solicitud.

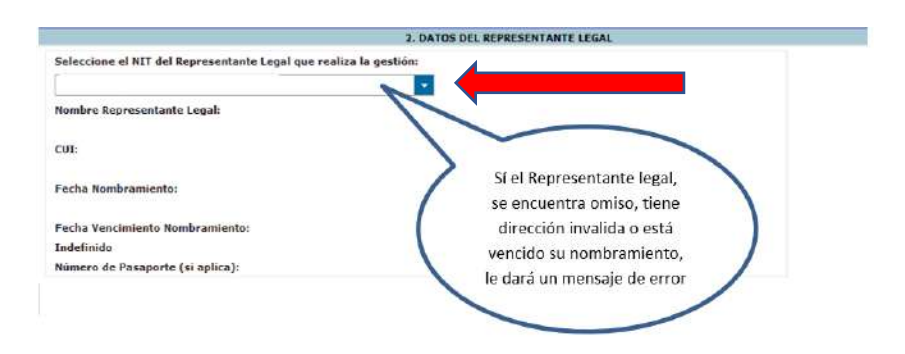

c) **Datos del Contador**: El sistema mostrará datos según el Registro Tributario Unificado, del contador que se encuentre registrado.

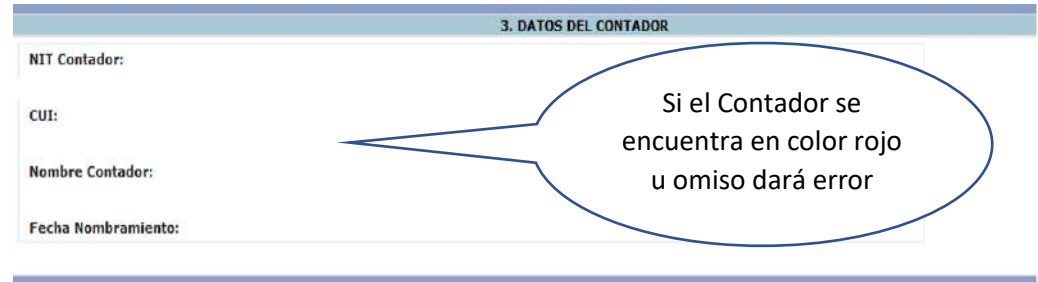

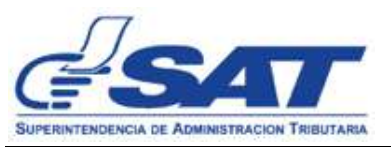

d) **Datos de la Solicitud**: Deberá ingresar el producto principal que exporta (solamente el nombre de un producto ejemplo Café, Cardamomo), dato que es importante para la realización de la auditoría.

En esté mismo apartado el sistema muestra los campos para que el contribuyente elija los períodos que solicitará Devolución de Crédito Fiscal, dicha solicitud podrá solicitarse a partir del vencimiento de la presentación de las Declaraciones del IVA, es decir a partir de ese momento hasta 4 años después, la solicitud podrá presentarse únicamente en forma trimestral o semestral.

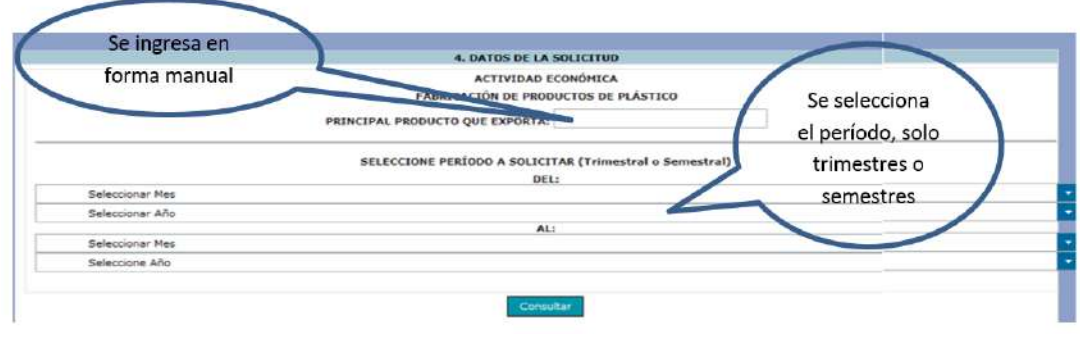

e) **Determinación del monto de devolución de crédito fiscal solicitado**: En la columna Formulario Declaración de IVA, el sistema obtendrá de las Declaraciones del Impuesto al Valor Agregado que se encuentren registradas en el Registro Tributario Unificado, los datos necesarios y realizará los cálculos para establecer el monto al que tiene derecho el contribuyente para solicitar su devolución, de los períodos impositivos elegidos y lo mostrará en la pantalla, en la columna Monto Régimen Especial/Régimen Optativo, el sistema obtendrá de las solicitudes presentados en su oportunidad, el valor solicitado y lo mostrará en pantalla y descontará dicho valor determinado en la primera columna, para establecer así, el Monto Sujeto a Devolución, el contribuyente tiene dos opciones, CONGELAR el formulario y seguir con el proceso, o CANCELAR para iniciar nuevamente el proceso.

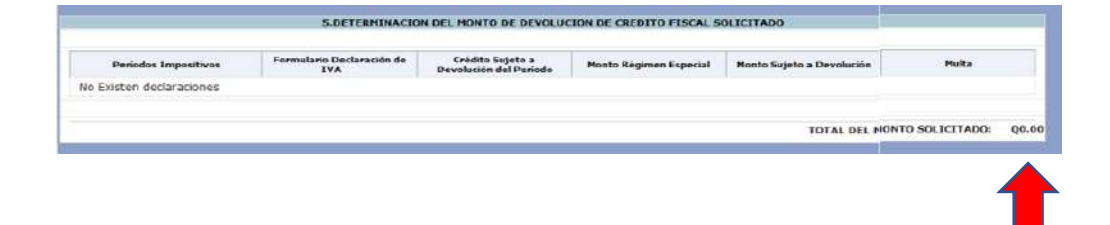

f) **Declaración del contribuyente**: En esté apartado el contribuyente en nombre propio o a través de su Representante Legal declara y jura que los datos

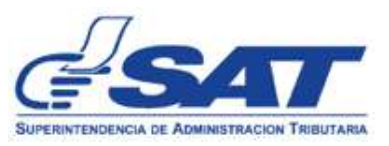

ingresados son verdaderos, y tiene dos botones congelar y cancelar, si la información ingresada es correcta, al elegir CONGELAR la solicitud pasará a estado CONGELADO, y sí el sistema detecta inconsistencias, con el Representante Legal y el contador, no permitirá congelar el formulario debiendo el contribuyente elegir el botón CANCELAR, y deberá iniciar nuevamente el proceso.

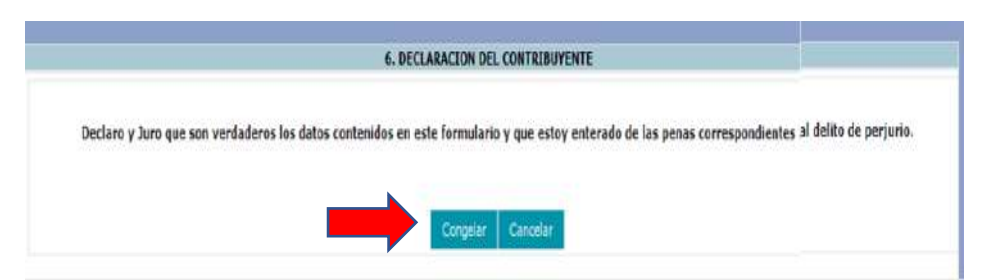

6. Al dar clic en el botón congelar el formulario cambiará a estado congelado, habilitando la opción de cargar el Libro de compras y Libro de ventas **(VER, INSTRUCCIONES, PREVIO A CARGAR LOS ANEXOS DEL FORMULARIO ELECTRÓNICO, SAT-2125)**, para ingresar al sub-menú, dar clic en el icono con el signo suma.

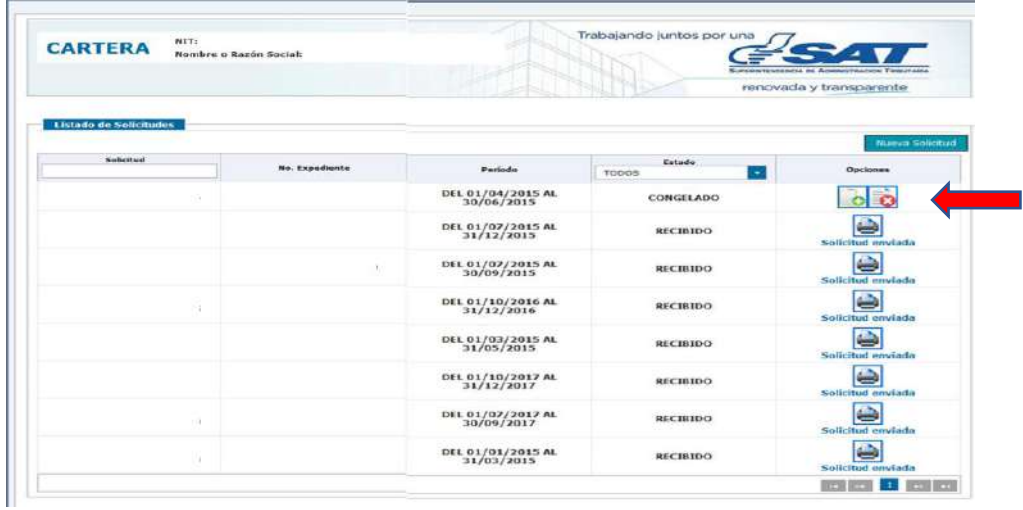

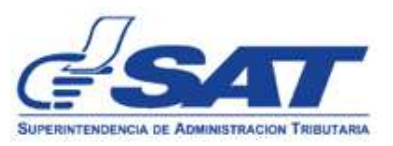

7. Contribuyente selecciona archivo en formato CSV, si el archivo plano está guardado según las instrucciones automáticamente le muestra la opción de CARGAR archivo.

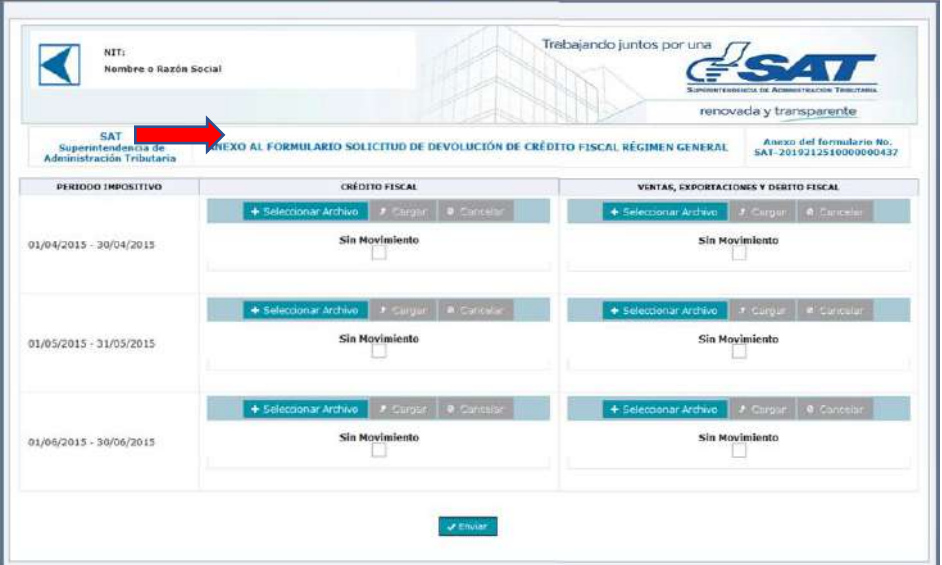

8. Al elegir cargar archivo el sistema hace una comparación de los valores incluidos en Libros y Declaraciones. Si éstos no coinciden, muestra el siguiente mensaje. "Los valores declarados como crédito fiscal y débito fiscal, no coinciden con los valores registrados en el Libro de Compras y Libro de Ventas"

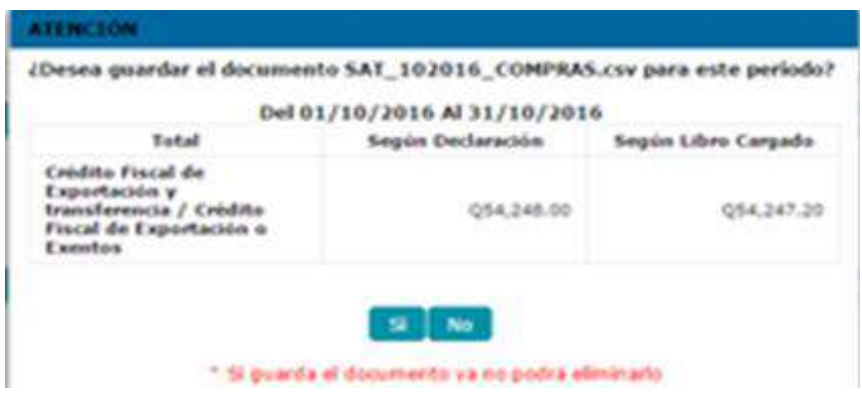

9. Después de haber completado la carga de los Libros, debe elegir el boton ENVIAR

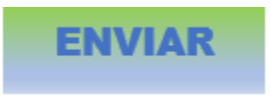

El sistema genera el siguiente mensaje,

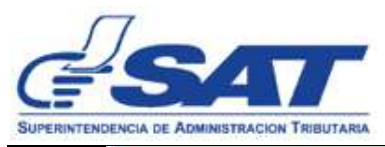

**Solicitud Enviada** Su solicitud de devolución de crédito fiscal del régimen ha sido enviada y ha quedado registrada en la Administración Tributaria. Aceptar

10. El formulario queda registrado en la Administración Tributaria para su análisis, posteriormente, el contribuyente recibirá mediante correo electrónico previamente registrado, la Notificación de que su solicitud ha sido recibida o rechazada para el respectivo trámite.

> De: devolucionFiscalizacion@sat.gob.gt <devolucionFiscalizacion@sat.gob.gt> Enviado: jueves, 14 de febrero de 2019 01:00 Para: Asunto: SAT-XXXXXXXXXX Solicitud de Devolución de Crédito Fiscal Regimen General AVISO No. AVI-SAT-GEM-DCF-0000000XXX. SUPERINTENDENCIA DE ADMINISTRACIÓN TRIBUTARIA. **GERENCIA DE CONTRIBUYENTES ESPECIALES GRANDES,** DIVISIÓN DE CRÉDITO FISCAL DEL IVA, RÉGIMEN GENERAL. Guatemala, 14/02/2019.

**ASUNTO:** 

Al contribuyente XXXXXXXXXX, SOCIEDAD ANONIMA, NIT: XXXXX, por medio de su Gerente General y Representante Legal XXXXXXXXX, XXXXXX, solicita Devolución de Crédito Fiscal del IVA en régimen general, según Formulario SAT-XXXXXXXX de los períodos comprendidos del 01/04/2017 al30/06/2017.

Atentamente se le hace saber que, su solicitud ha sido recibida y registrada en la Superintendencia de Administración Tributaria.